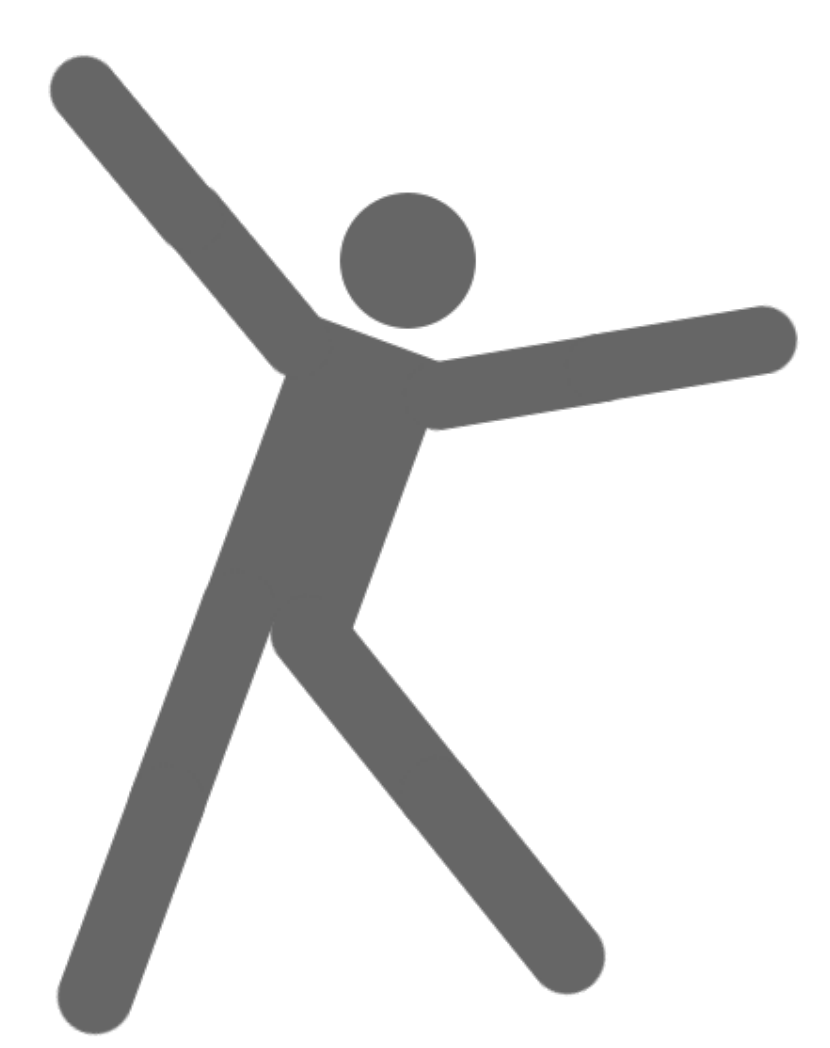

# PICTOGRAMMING

(日本語命令版 20211024 版)

© 2020 Kazunari Ito

# 1 章 日常生活におけるピクトグラム

#### ピクトグラムとは?

ピクトグラムとは日本語で絵記号,図記号と呼ばれるグラフィックシンボルで,意味す るものの形状を使ってその意味概念を理解させる記号です.ピクトグラムは案内,安全, 施設,機器等々,様々な用途で標準化されています.

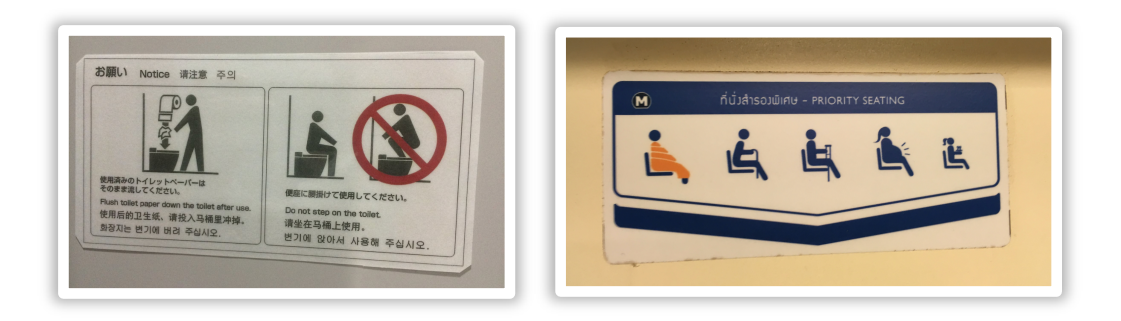

ピクトグラムは,世界共通の記号表現として世界中で用いられていますが,特に近年 のグローバル化やその流れに伴う外国人観光客の急激な増加などの理由もあり,ピク トグラムを題材とする研究が盛んになっています.

#### ピクトグラム作成入門

では実際に,これからピクトグラムを作ってみましょう. ブラウザでピクトグラミングのホームページへアクセスしてください.アドレスはこち らです.「ピクトグラミング」と検索エンジンで検索してアクセスしても結構です.

#### https://pictogramming.org

ピクトグラミングのトップページが表示されました. PC やノート PC でアクセスする 場合は,Pictogramming の「はじめる」ボタンを押してください.スマートフォンで使 えるバージョンも用意されています. スマートフォン版では右下のボタンをタップし てください。

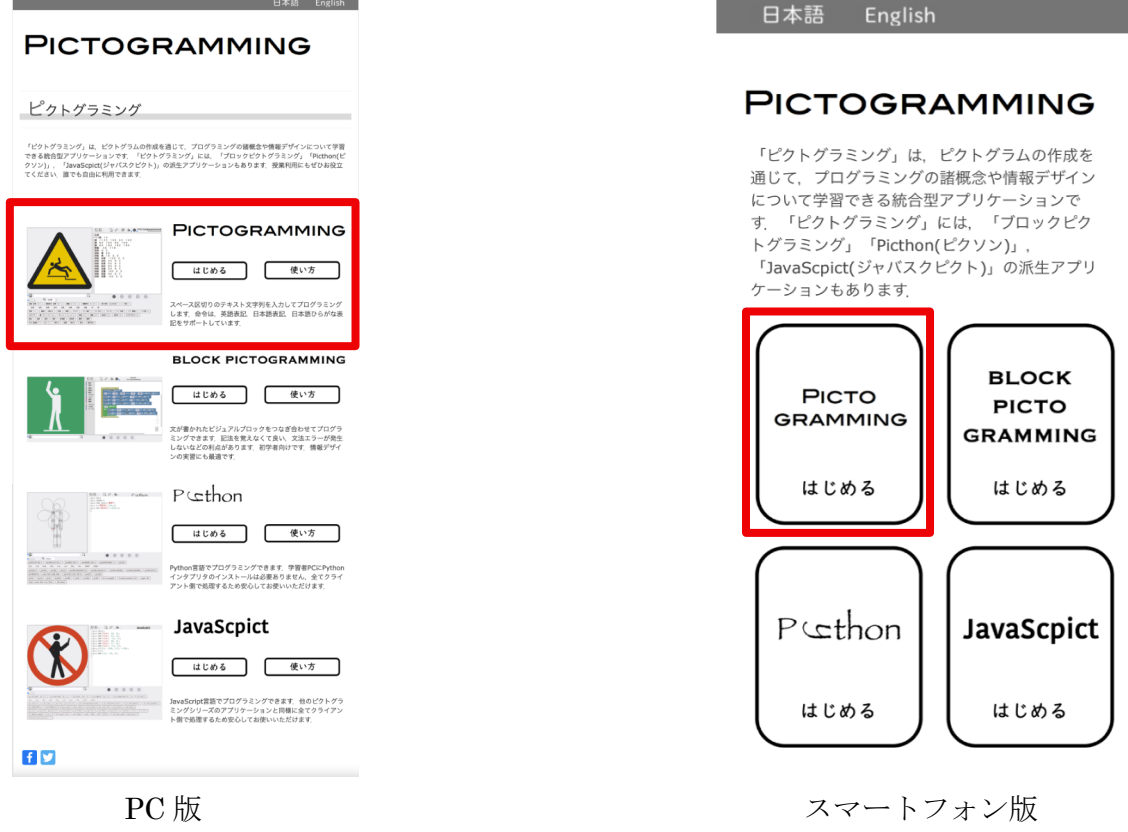

ボタンを押すと「図 アプリケーションの画面」に示すアプリケーションが現れます.

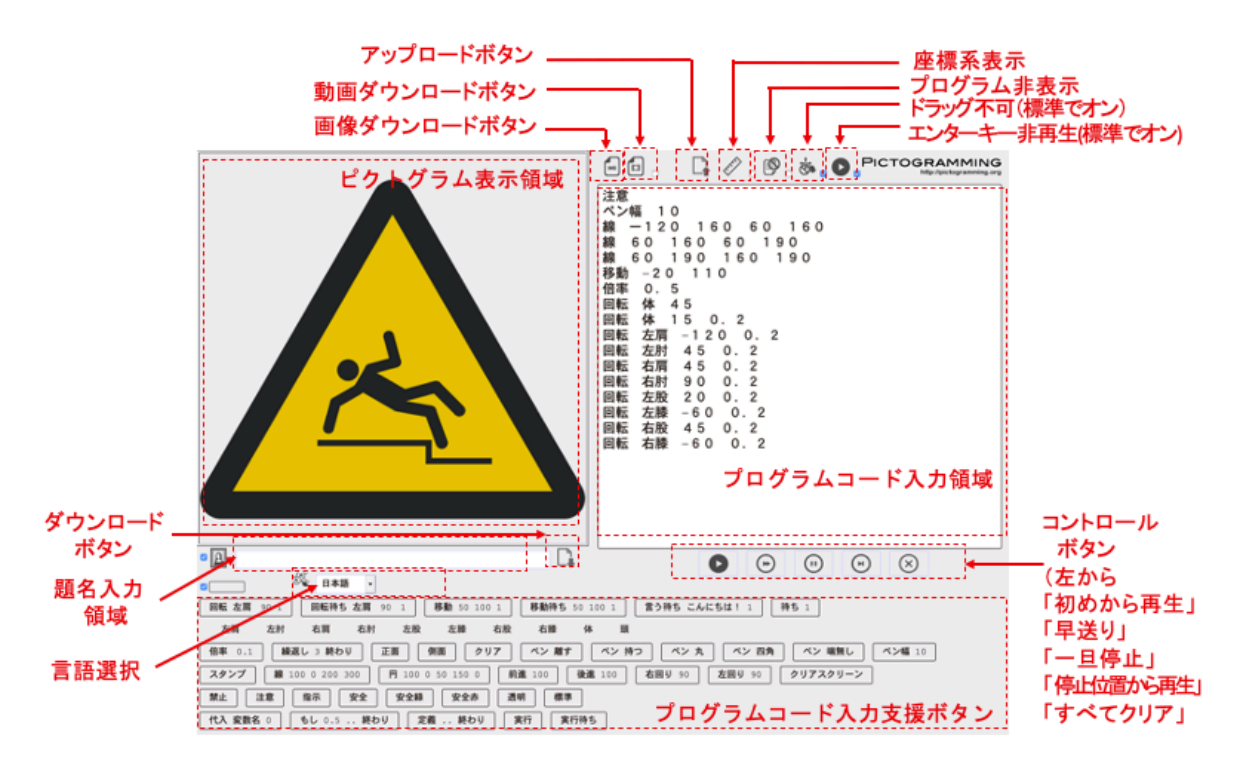

図 Pictogramming の画面(PC 版)

PC 版の画面は主に 3 つの部分から構成されています.スクリーンショットの図におい て上部左側は,プログラムの実行結果を表示する人型ピクトグラム表示領域,上部右側 はプログラムを入力するプログラムコード入力領域,下部にはプログラムの入力を支援 するプログラムコード入力支援ボタン群が配置されています. 左上部分のパネルに表示 されているのが,人型ピクトグラムです.

ピクトグラミングは,日本語,日本語ひらがな,英語の3通りの言語を使ってピクトグ ラムを作成できます. 今回は、日本語を使いますので、まず「言語選択」のプルダウン から「日本語」を選択しましょう.プログラムコード入力支援ボタンに書かれている文 字が日本語になれば OK です.

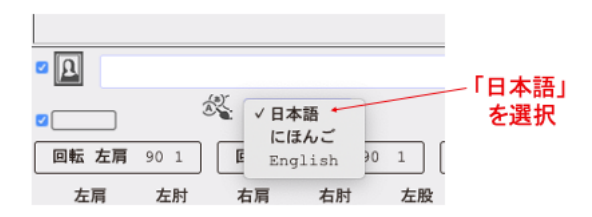

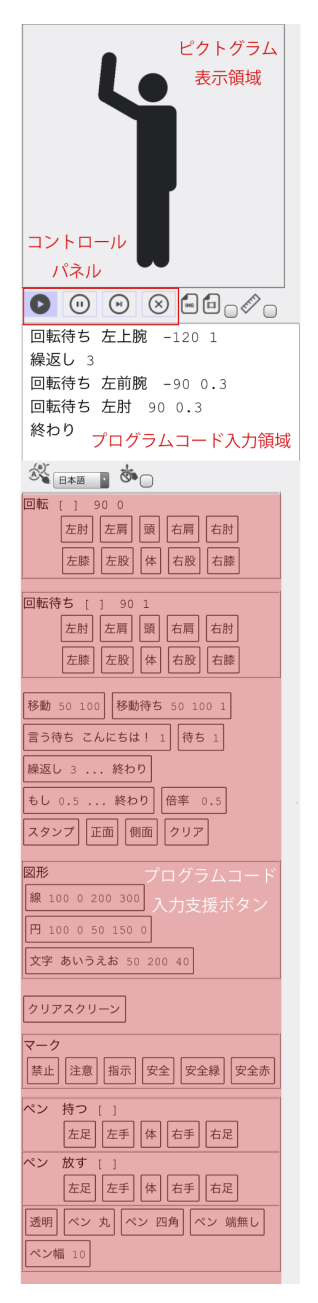

図 Pictogramming の画面(スマートフォン版)

スマートフォン版の画面は,PC版と同様に主に3つの部分から構成されています.スク リーンショットの図において上部には,プログラムの実行結果を表示する人型ピクトグ ラム表示領域,中央にはプログラムを入力するプログラムコード入力領域,下部にはプ ログラムの入力を支援するプログラムコード入力支援ボタン群が配置されています.上 部のパネルに表示されているのが,人型ピクトグラムです.

動きを記述する

さて,まずは右上の「プログラムコード入力領域」に以下のように入力してみましょう.

回転 左肩 -120 続けて、実行ボタン ● を押してみましょう. はい. 左腕 が上がりました.

この記述の意味を説明します.

はじめに、回転を説明します. 回転は体の部分を回転するという意味です. 次の左肩というのは、回転する体の部位を示しています。最後の-120 というのは

さらに 2 行目,3 行目を追加しました,下の例では,左肩を反時計回りに-120 度,つ まり時計回りに 120 度回転させています. さらに右股を反時計回りに 37 度回転しま す.それに続けて体全体(体)を反時計回りに-52 度,つまり時計回りに 52 度回転さ せています.

回転 左肩 -120 回転 右股 37 回転 体 -52

それぞれの行を文と呼びます.つまり文を複数記述することで、あなたが画面上の人型 ピクトグラムに対して命令する訳です.命令には様式があります.体の部位を回転する 場合の命令の様式を表に示します.

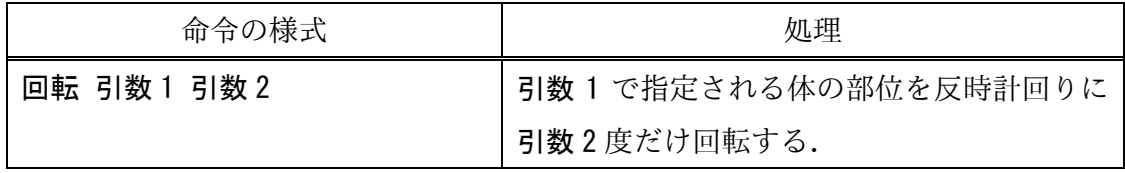

初めの 回転 が回転を意味する命令の種類です.今後回転命令だけでなく色々な命令 が出てきます. 次の引数 1,引数 2 はいずれも引数といい、外部から与えられる数や文 字のことを言います.ピクトグラミングでは、あなたがあなたの分身である人型ピクト グラムに命令をしますので、外部とはあなたのことです. 普通、回転(回転)しろ!と 言われただけでは,どこをとか何度回転するのとか聞き返すと思います.つまり曖昧な く命令を実行するために与える数字や文字(ここでは右股とか37とか)のことを引数 というわけです.

ここで、1つ目の引数である引数1は体の部位を示す文字列を指定します. 選択できる 部位を 「図 人型ピクトグラムを構成する部品」に示します.

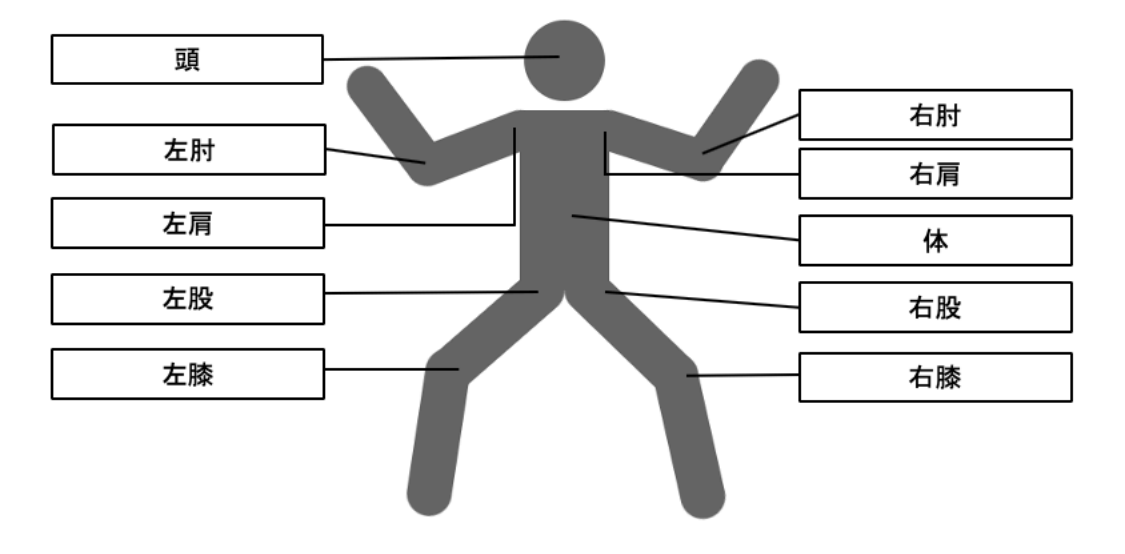

図 回転,回転待ち命令で指定できる部品

次の 2 つ目の引数である引数 2 は回転する角度を示しています。反時計回りが正の値 になります.負の値を使って時計回りの角度も表現できます.

他には次のような命令があります.側面という命令を使うことで,正面からでなく横か ら見た側面方向のピクトグラムも作ることができます.

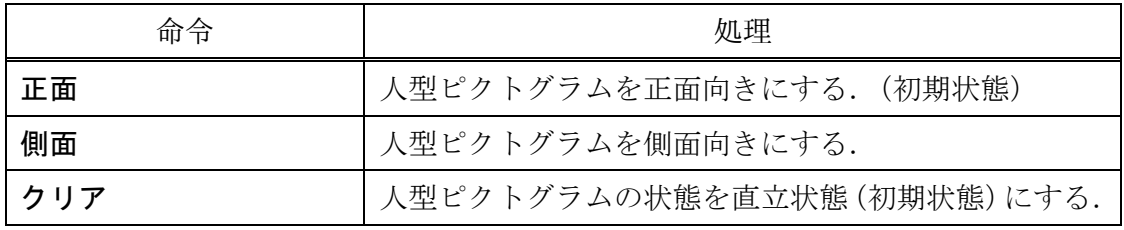

[演習課題]

(1)から(3)のそれぞれについて,画像と同じ姿勢を作成してください.

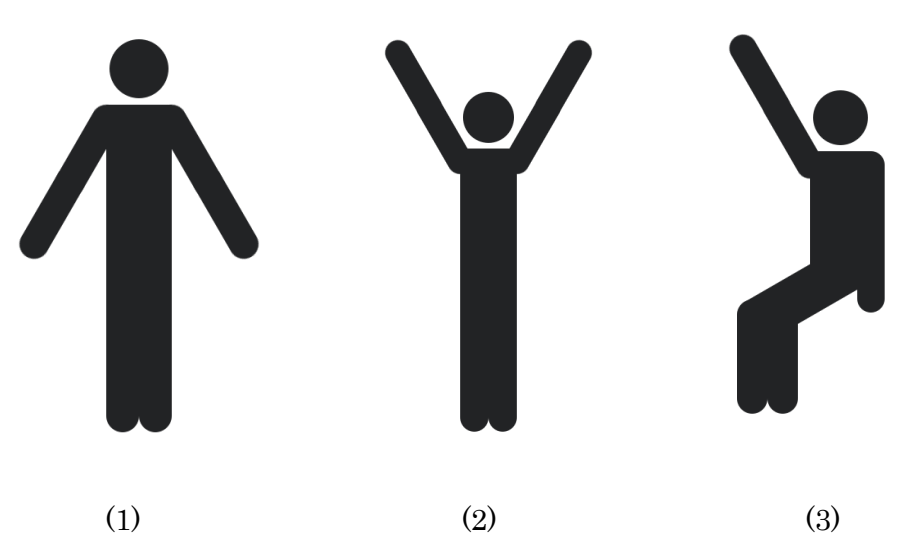

# 2 章 逐次(ちくじ)実行,並列(へいれつ)実行

#### 回転 左肩 -140

と入力して実行ボタンを押しましょう。はい. 左腕が上がりまし た.

ではこの命令の-140 のあとに" "(スペース)を挟み,さらに 1 と記述しましょう.以下のようになります. そして、実行ボタンを 押しましょう.

#### 回転 左肩 -140 1

どうなりましたか?徐々に腕が上がりました.これは 1 秒間かけて左肩を反時計周り に 140 度回転するという意味です. では、さらにこれから、""(スペース)を挟んで 3 と記述して実行ボタンを押しましょう.

#### 回転 左肩 -140 1 3

プログラムの実行は実行ボタンが押された瞬間から始まりますが,この場合しばらくは 回転せず 3 秒後から 1 秒かけて反時計周りに 140 度回転しました. 前回は、命令回転は2つの引数を持つと紹介しましたが、実は、命令回転は最大4つ まで引数を持つことができます.実際の命令回転の仕様は以下の通りです.

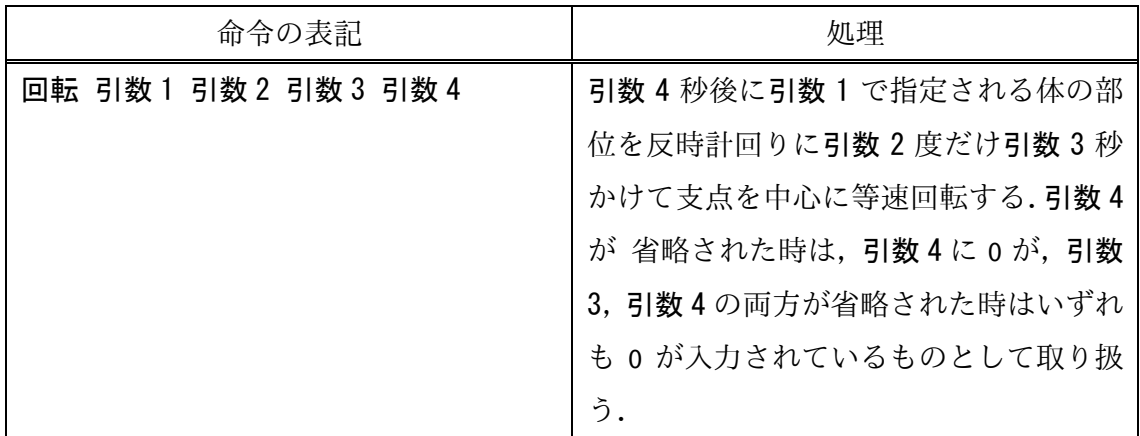

では次に以下の 2 行からなるプログラムを記述して実行してみましょう.

回転 左肩 -140 1

回転 右肩 140 1

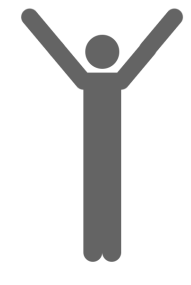

1 秒間かけて右図のように両腕を同時に上げるアニメーションが 再生されます.

では,左腕が上げ終わってから右腕を上げるようにするにはどうすればよいでしょう. そのための命令として、回転待ち命令があります.

先ほどのプログラムの回転のところを回転待ちに変えて実行してみてください.つまり 以下の通りです.

回転待ち 左肩 -140 1

回転待ち 右肩 140 1

回転待ち命令は回転命令と同じですが,「回転が終了するまで次の 命令は実⾏されない.」という意味の命令です.

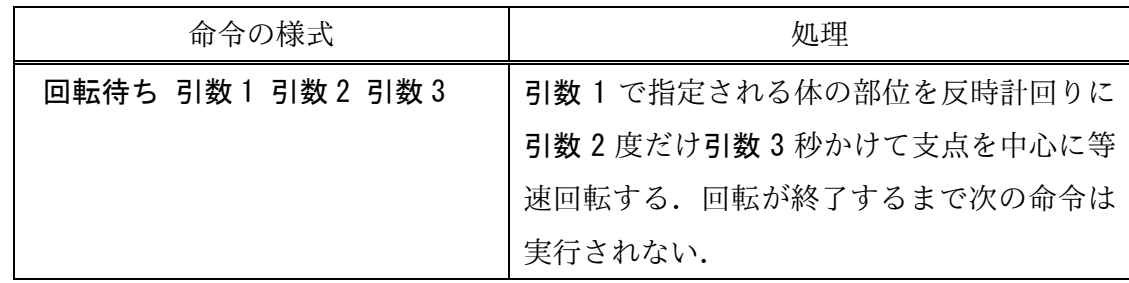

一方,回転命令は、「次の命令も同時に実行される.」という違いがあります. なので, 回転命令では両腕が同時に上がりました.回転命令は,「次の命令も同時に実⾏される.」 のがポイントです. 例えば,

回転 左肩 -140 1

回転待ち 左肩 140 1

という命令を実行しても人型ピクトグラムは何も反応しません.これは,左肩を反時計 回りに 140 度 1 秒間で回転する命令と,左肩を反時計回りに-140 度 1 秒間で回転す る命令が同時に実行されるため、実際には両方が相殺されるからです. では、次に

回転 左肩 40 1 回転 左肩 40 1

回転 左肩 40 1

という命令を実行するとどうなるでしょう?これは 回転 左肩 120 1 と同一になり ます.

一方,

回転待ち 左肩 40 1 回転待ち 左肩 40 1 回転待ち 左肩 40 1

という命令を実行するとどうなるでしょう?これは 回転待ち 左肩 120 3 と同一に なります.

このように回転命令と回転待ち命令をうまく組み合わせることで、人型ピクトグラムに 対する様々なアニメーションが可能となります.

次に平行移動してみましょう. 座標は XY 座標系 (X 方向と Y 方向の値, 両方を組み合 わせて位置を表現する)です.横方向が X 座標で左端の-320 から右端の 320 まで,縦 方向が Y 座標で上端の-320 から下端の 320 までをとります.つまり,中心が(0,0), 左上が(-320,-320),右上が(320,-320),左上が(-320,-320),右上が(320,- 320), つまり X 軸正方向が右, Y 軸正方向が下となります. 数学の座標軸と Y 軸だけ 逆方向なので注意して下さい.画面上部の定規アイコンの右のチェックボックスをオン にすると座標系が表示されますので,最初のうちはこの座標系を表示しながら命令を実 行すると良いでしょう.

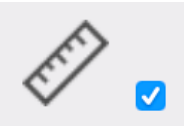

(←画面上部の定規アイコンの右のチェックボックスをオンにする)

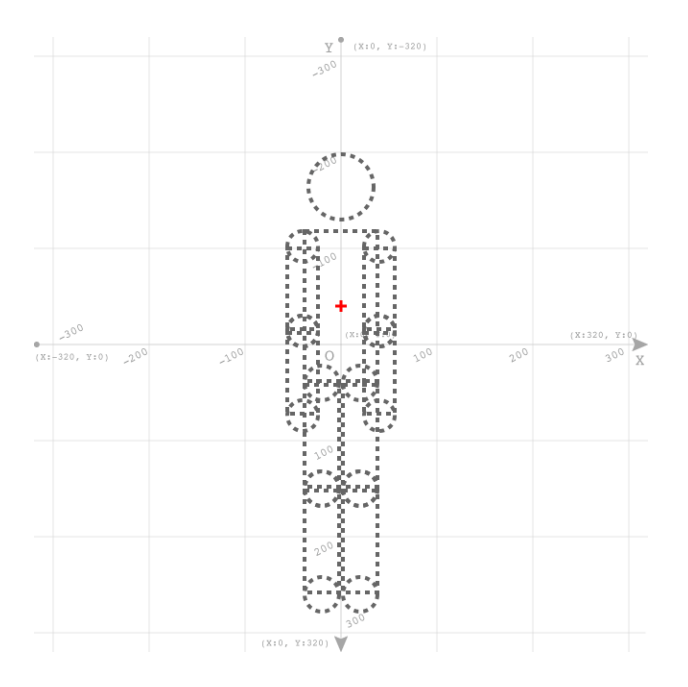

図 座標系を表示した場合の人型ピクトグラム表示領域

ピクトグラムは移動命令または移動待ち命令を用いて平行移動できます.命令の様式は 下の表の通りです.例えば 移動 50 30 1 は,1 秒かけて右に 50 下に 30 平行移動しま す.

平行移動についても待ちを記述するか否かで、次の命令も同時に実行するか,並行移動 が終了するまで次の命令が実行されないかが決まります.

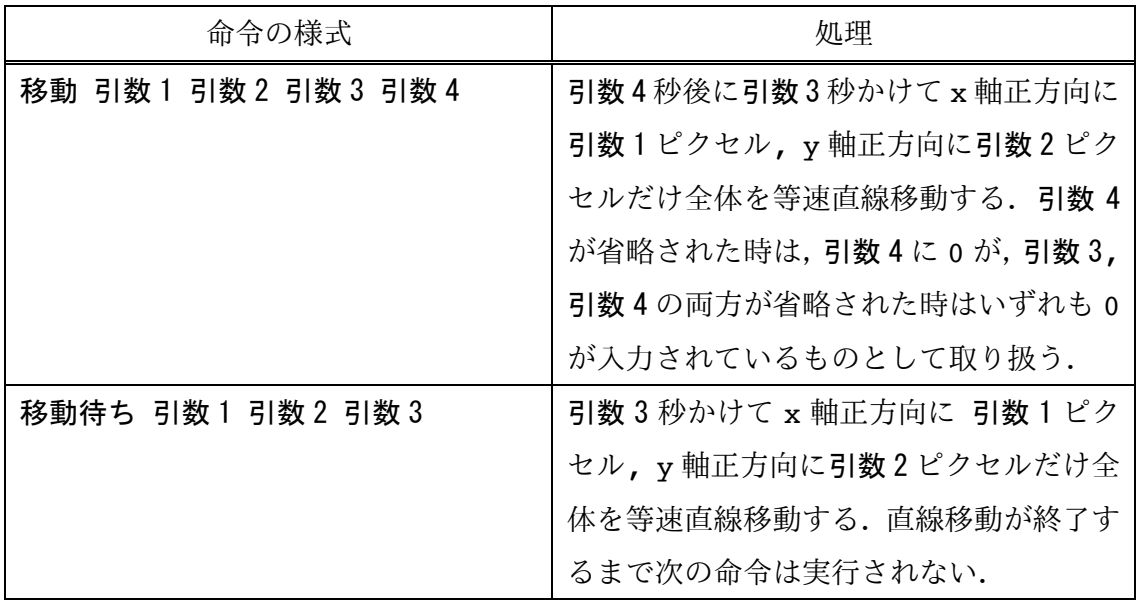

[演習課題]

(1) 次のようなアニメーションを作成してください. 0 秒目から 1 秒かけて両腕を上げる. 1 秒目から1秒かけて左腕を下ろす. 2 秒目から1秒かけて右腕を下ろす.

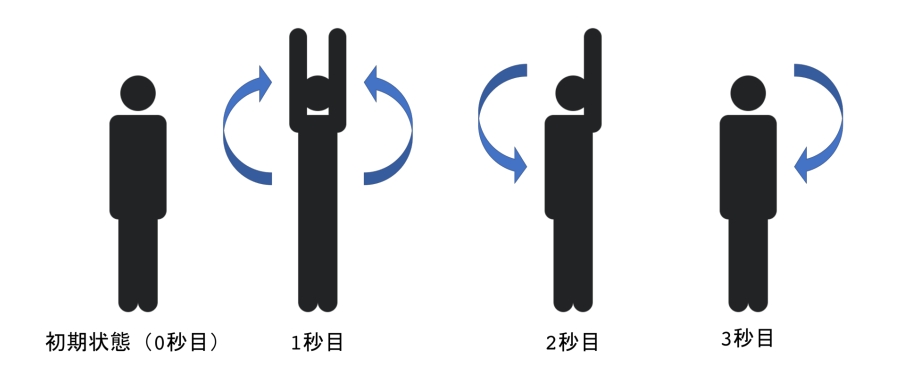

(2) アニメーションを使った自由作品を作成してみましょう.

#### 3 章 似たような処理をまとめる 繰返し処理

#### □転待ち 左肩 -140 1

と入力して改行キーを押しましょう. はい. 左腕が上がりました. では次に、手を振ってみましょう. 友達と別れるときを想像してみてください.

□転待ち 左肩 -140 1 回転待ち 左肘 -60 0.3 回転待ち 左肘 60 0.3 回転待ち 左肘 -60 0.3 回転待ち 左肘 60 0.3 回転待ち 左肘 -60 0.3 回転待ち 左肘 60 0.3

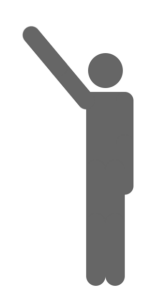

3 回左肘動かすことで腕を左右に振ることができました.10 回 20 回振るようにもでき ます.ただ,プログラムがとても長くなってしまいますし,プログラムを見て何回振っ ているのかをすぐ確認することも難しくなります.そこで繰返しの処理を書く方法を学 んでみましょう. 使う命令は以下の通りです.

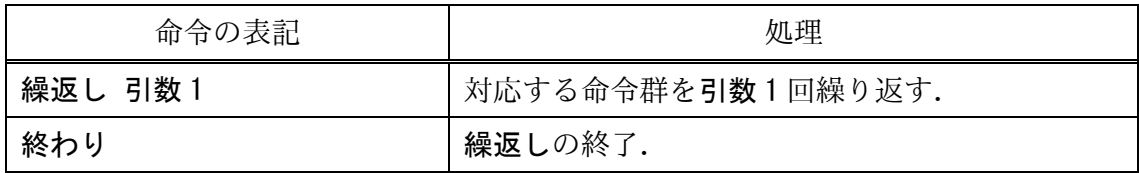

繰返しを使うと以下のように書くことができます.

回転待ち 左肩 -140 1 繰返し 3 回転待ち 左肘 -60 0.3 回転待ち 左肘 60 0.3 終わり

[演習課題]

(1) 次のようなアニメーションを作成して下さい. ただし 繰返し文を使って下さい. 1秒かけて左腕を曲げて,続けて1秒かけて再び左腕を伸ばすということを10 回繰り返す.

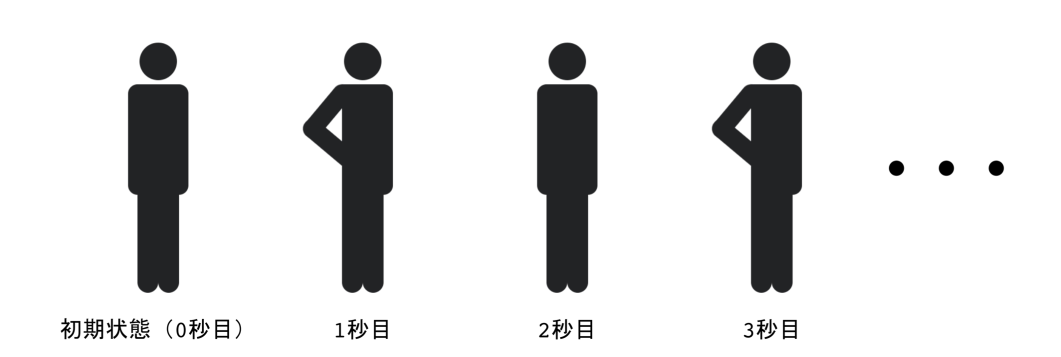

(2)繰返しを使った作品を自由に作成してみましょう.

# 4 章 体の部位を動かして絵を描こう

ピクトグラミングでは,人型ピクトグラムの体の部位を動かすことで絵を描くことが できます. まずは、下のプログラムを実行してみましょう. 円がかけました.

#### ペン 持つ 左手

回転 左肩 360 1

線画は、ペンで描きます. そのペンを持ったり離したりできます. 1行目のペン 持つ 左手は、左手にペンを持つという命令です. ペン関係の命令の様式は以下の通りで す.ペンを持つ,放す体の部位は下の図に示すように,いくつか指定できます.

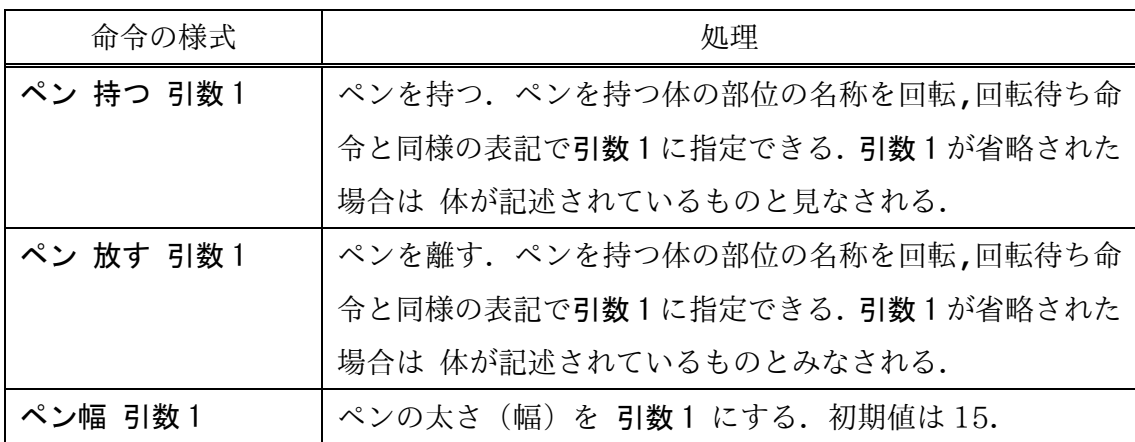

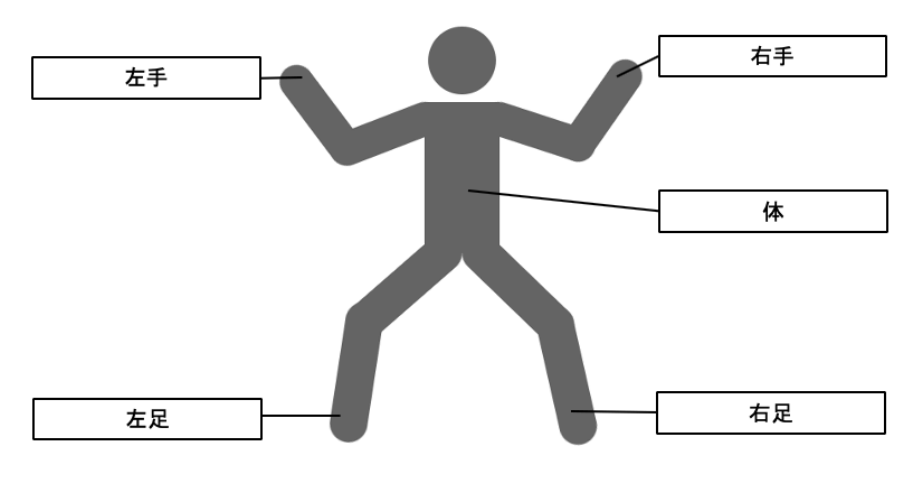

図 ペンを持つことができる位置の名称

では四角形を書いてみましょう.

ペン 持つ 左手 ペン幅 1 繰返し 4 回転待ち 左肩 90 0 終わり

人型ピクトグラムで線画を描くときに,人型ピクトグラム自身のせいで描いている線画 の概形がわかりにくくなることがあるので、人型ピクトグラムを透明にする透明命令も あります. 透明からまた戻すときは、標準命令を実行してください.また、これまでに 描いた図形を消す場合は、クリアスクリーン命令を使います.

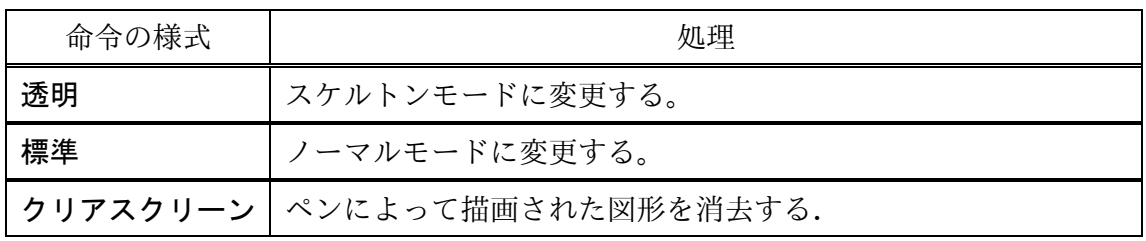

先ほどのプログラムの1行目に透明を挿入しました。人型ピクトグラムが透明になる ので,描いた線画が見やすくなります.

透明

ペン幅 1 ペン 持つ 左手

繰返し 4

回転待ち 左肩 90 0

終わり

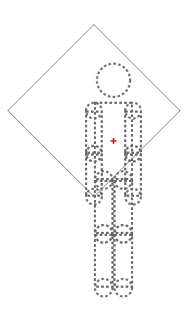

5 行目の最後の 0 を 1 にしてみましょう.

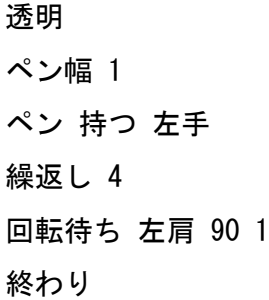

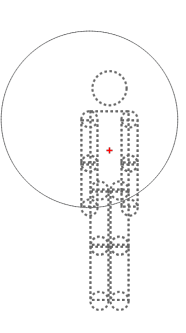

今度は、円になりました. 線画は人型ピクトグラムの移動の履歴を描きます. よって 普通に回転すれば,その履歴は円になります.

ただし、時間が 0 の時は、瞬間移動です. ピクトグラミングでは瞬間移動した場合 は,移動元と移動先を両端とする線分を描きます.よって上の例では四角形が書ける のです.

次に5行目の回転待ちを回転に変更してみましょう.

透明

ペン幅 1 ペン 持つ 左手 繰返し 4 回転 左肩 90 1 終わり

何も線画が描かれなくなりました.これは,次の 2 つのルールがあるからです.

 (1)時間 0 の回転命令,移動命令は,元の位置と,回転命令,移動命令からなる 複数の命令の動きを全て実行したあとの位置を両端とする線分を描画します.

(2) 時間 0 の回転待ち命令,移動待ち命令は、元の位置とその命令を実行したあ との位置を両端とする線分を描画します.

この違いを例に示します.

透明 ペン幅 1 ペン 持つ 左手 回転待ち 左肩 45 回転待ち 左肩 45

は右のようになります. 左腕の初期位置から、左上腕を反時計回りに45度回転した 位置まで線分を描きます.さらに左上腕を反時計回りに 45 度回転した位置まで別の 線分を描きます.

透明

ペン幅 1 ペン 持つ 左手 回転 左肩 45 回転待ち 左肩 45

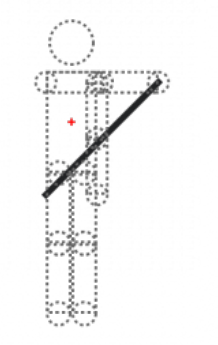

は右のようになります. 左腕の初期位置から、左上腕を反時計回りに 90 (=45+45)度 回転した位置まで線分を描きます.

よって先ほどの例は何も描きません.なぜなら左腕の初期位置と,初期位置から左肩を 反時計回りに 360(=90×4)度回転した位置は同じだからです.

同様に,

#### 透明

ペン幅 1 ペン 持つ 左手 移動 100 0 移動待ち 0 100

は右のようになりますが,

透明 ペン幅 1 ペン 持つ 左手 移動待ち 100 0 移動待ち 0 100

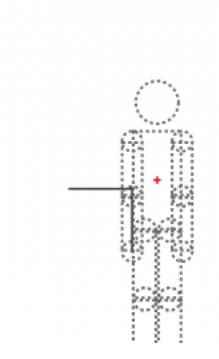

は右のようになります.

ピクトグラムの体の部位を動かす際と同様,回転,回転待ち,移動,移動待ち命令を うまく使い分けることで、様々な線画を描くことができます.例えば、下は三つ葉のク ローバーです.

ペン 持つ 左手 ペン幅 1 回転 左肩 360 5 回転待ち 左肘 -1080 5 移動待ち 0 300

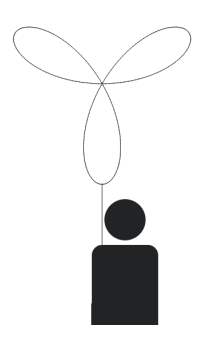

[演習課題]

(1) 正三角形,正五角形をそれぞれ描いてみましょう.

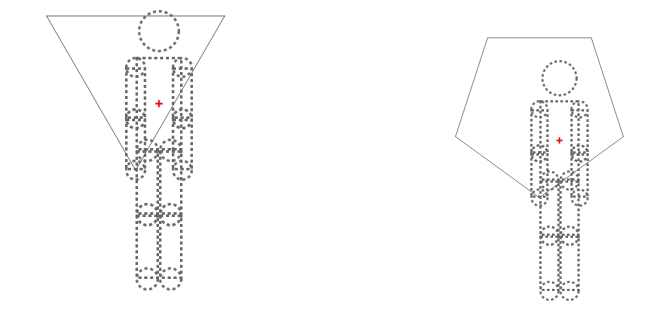

(2)三つ葉のクローバーのプログラムを変更して,幸せを呼ぶ四つ葉のクロー バーを描いてみましょう.

(3)三つ葉のクローバーのプログラムのいずれかの命令のある引数を一 箇所変えるだけで、右のようなお花を描くことができます. やってみま しょう.

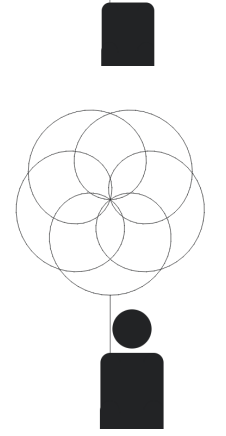

(4) 次の図形を描いてみよう

(A) 内角がそれぞれ 90 度,

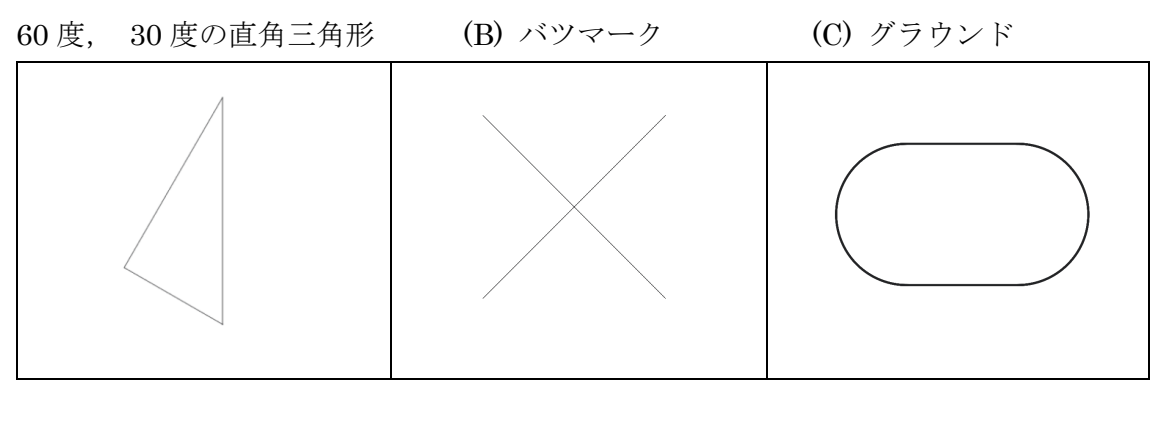

(D) ひし形 (E) 中心角が 120 度の扇型 (F) サインカーブ

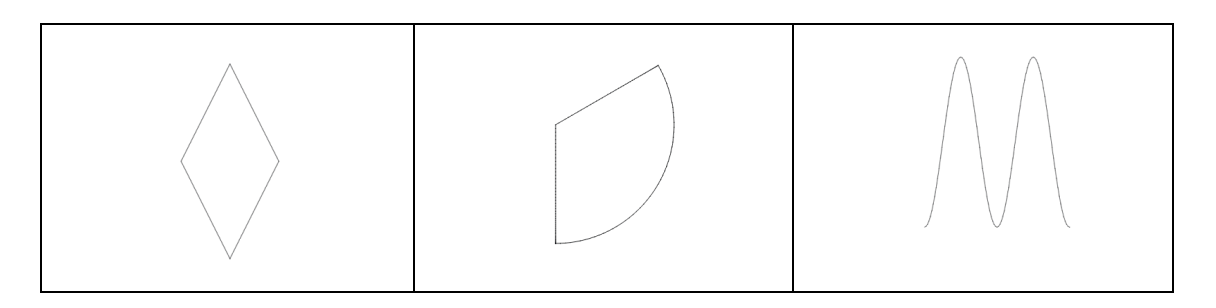

### 5章 泳いで絵を描こう

今回は,人型ピクトグラムの体の部位を動かすのではなく,人型ピクトグラム自体を動 かしましょう.みなさんも泳ぐことありますよね.その泳いだ履歴を使って色々な図形 を描いてみましょう.

では早速、人型ピクトグラムを泳がせてみましょう.次の1行の命令を入力してみまし ょう.

Ì

#### 前進 100

人型ピクトグラムの大きさが変わり,上からの遠距離視 点になりました. 前進 100 は進行方向(頭のある方向) に 100 の距離泳ぐと言う命令です.海やプールの上を泳 ぐ人型ピクトグラムを想像してください.

次のように命令を入力してみましょう.

#### 前進 100

#### 右回り 90

前進 100

前進 90 は進行方向を時計回りに 90 度回転すると言う命令で す.

#### 繰返し 4

# 前進待ち 100 1 右回り 90

終わり

アニメーションの正方形が書けました. 前進待ち 100 1は進 行方向(頭のある方向)に 100 の距離 1 秒間かけて泳ぐと言う意味です. 最後に待ち がついていますが、待ちが付くか付かないかの挙動は、回転、回転待ち命令や移動、移 動待ち命令と同様の対応関係になっています.つまりその泳ぎが終了するまで次の命令 は実行されません.

泳ぎに関する命令の一覧を表に示します.

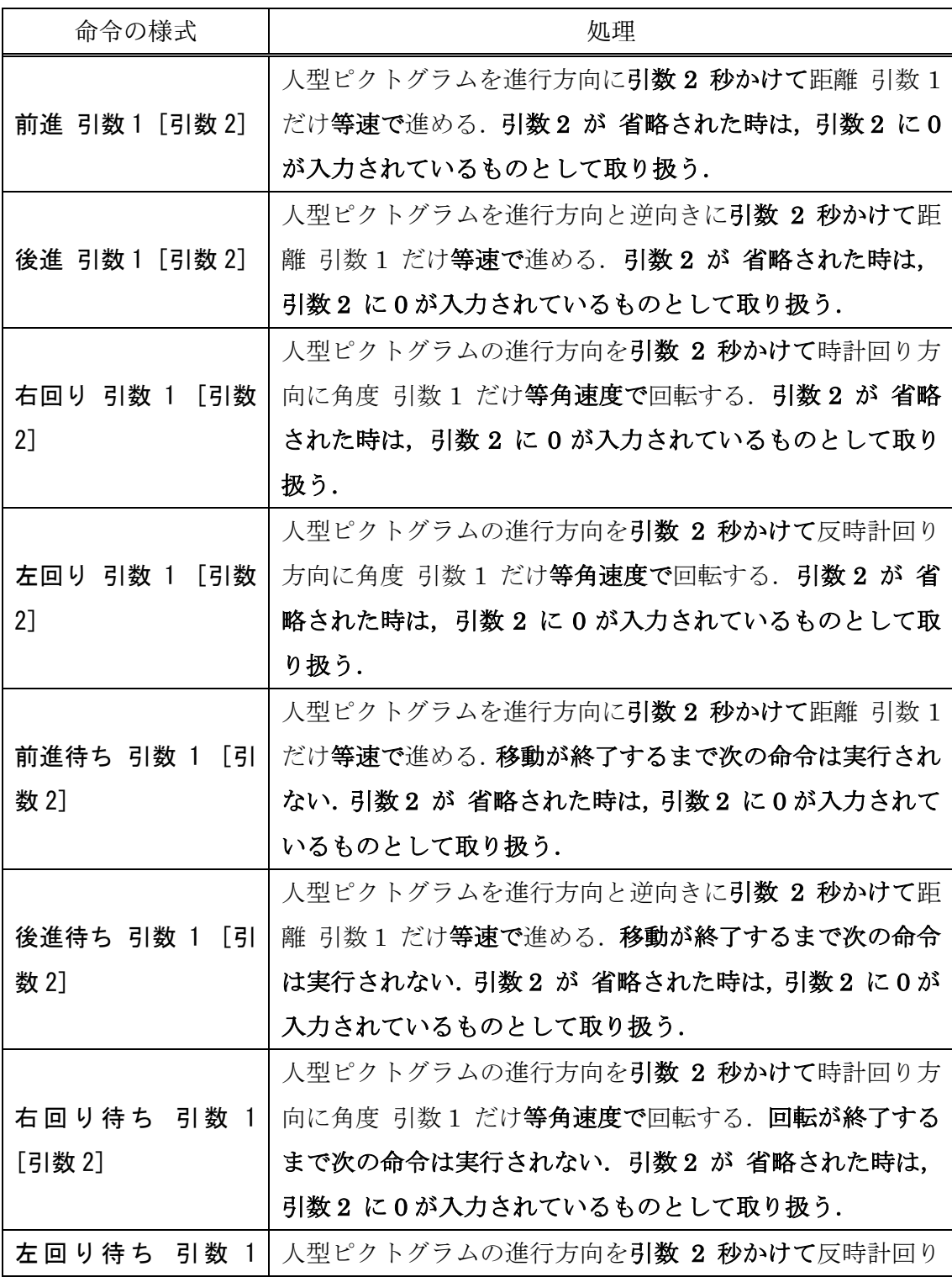

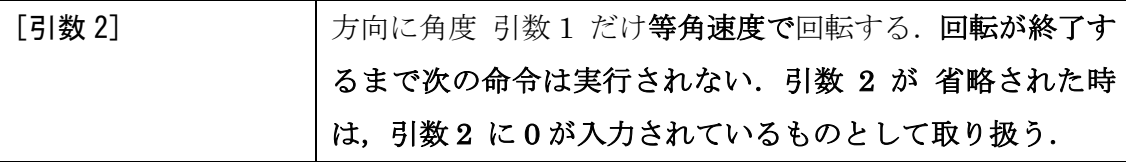

例えば,次の命令を実行すると,「400 の距離を 1 秒間かけ て前進する」と「1 秒間かけて 360 度時計回りに回転する」 が同時に実行されるので,円を描きます.

#### 前進 400 1

右回り 360 1

待ちの有無や命令の組み合わせ方で様々な曲線が描画でき ます. 色々と試してみましょう.

[演習課題]

次の図形を描きなさい(ただし図形が見やすいように人型ピクトグラムは消してありま す)

(1) 正三角形 (2) 正五角形 (3) 正六角形

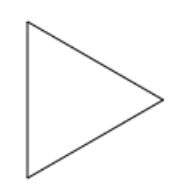

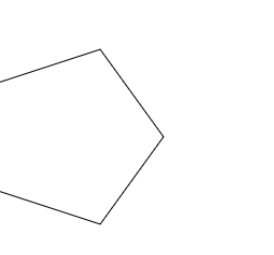

(4)4 つの円 (5)波線

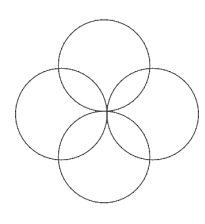

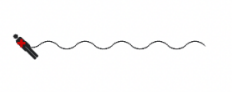

24

# 6 章 線と円で図形を書いて動かそう

座標を直接指定して線が描くこともできます. 線分の両端の座標を指定して描く線命 令と,中心座標,幅,高さ,回転角度を指定して楕円を描く円命令というのが用意さ れています,仕様は以下の通りです.

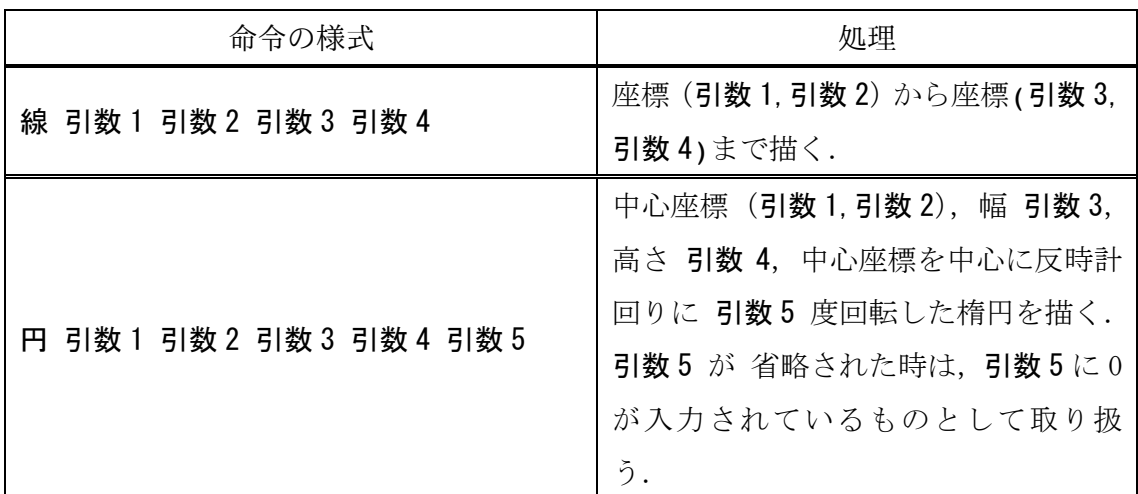

よって,例えば, 線 100 -150 200 300 は座標 (100, -150) と座標 (200, 300) を 両端とする線分を(一瞬で)描きます. 実行されます.

線種も変更することができます.

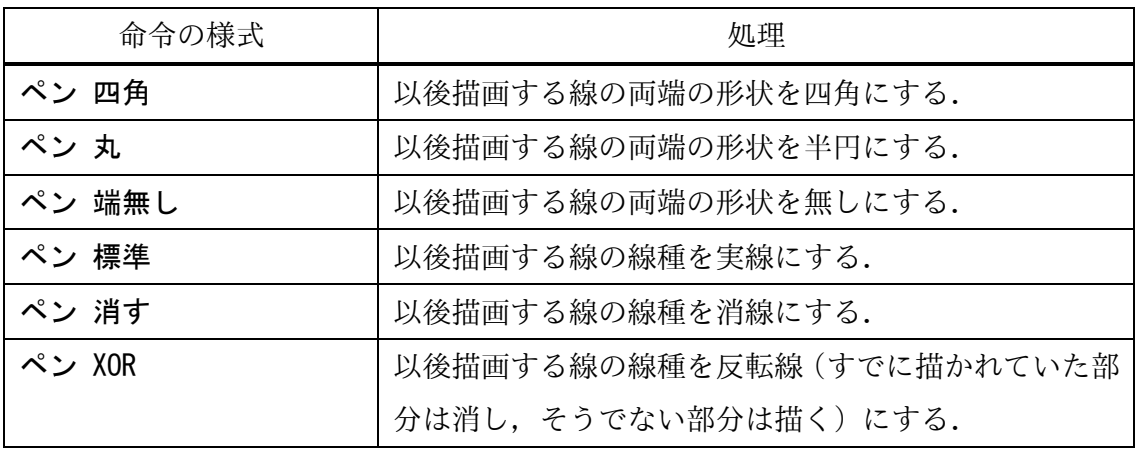

線の太さや線の種類を変更して描画した例を下に示します.

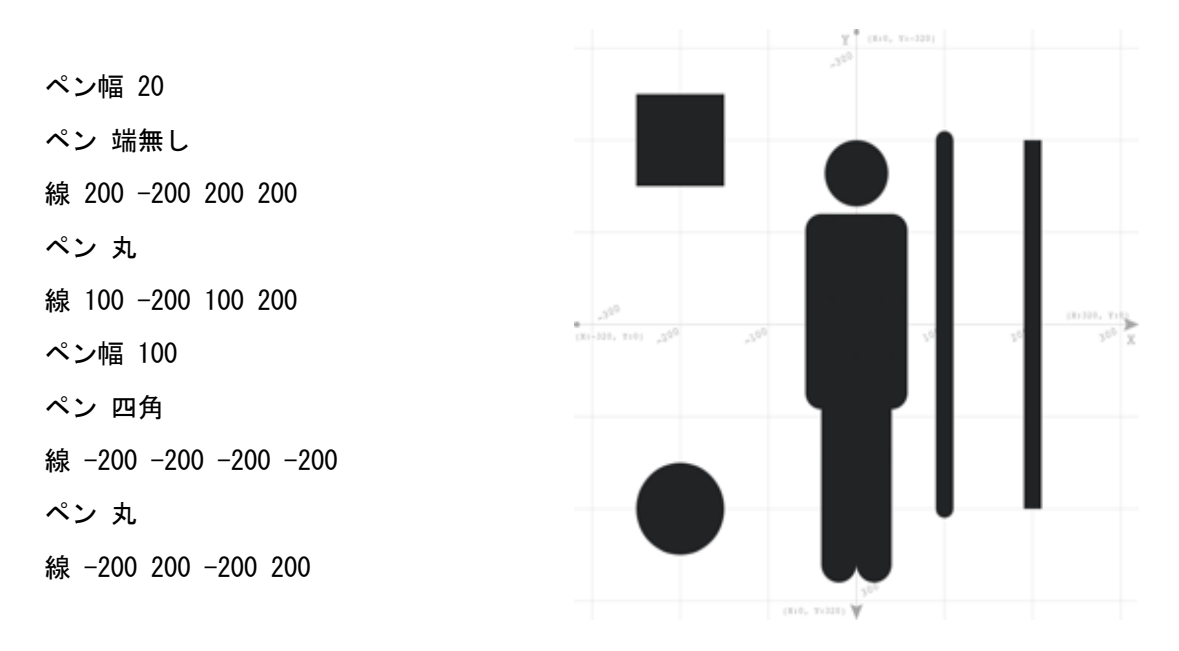

一つ以上の基本図形から構成される物体を定義できる物定義命令,定義された物体を 等速直線移動する物移動,物移動待ち命令を組み合わせて使うと物体を平行移動できま す.「物体を定義するため物定義命令を使って「りんご」という名称を設定して定義し ています.内部には,円と線分を描く二つの命令があります.これが構成要素となり ます. 平行移動する命令(物移動)があり、これにより「りんご」が等速で落下しま す.物体の作成を通じて,複数の命令をまとめることを「手続き化」と言います.

回転 右上腕 69 回転 右前腕 41 物移動 りんご 0 320 0.5

物定義 りんご 円 211 -50 42 42 0 線 211 -55 211 -85 終わり

命令の様式は以下の通りです.

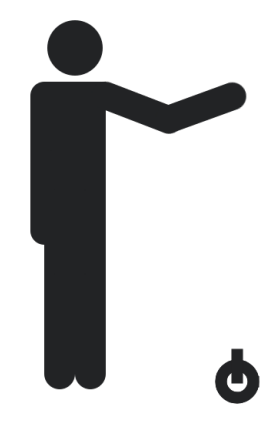

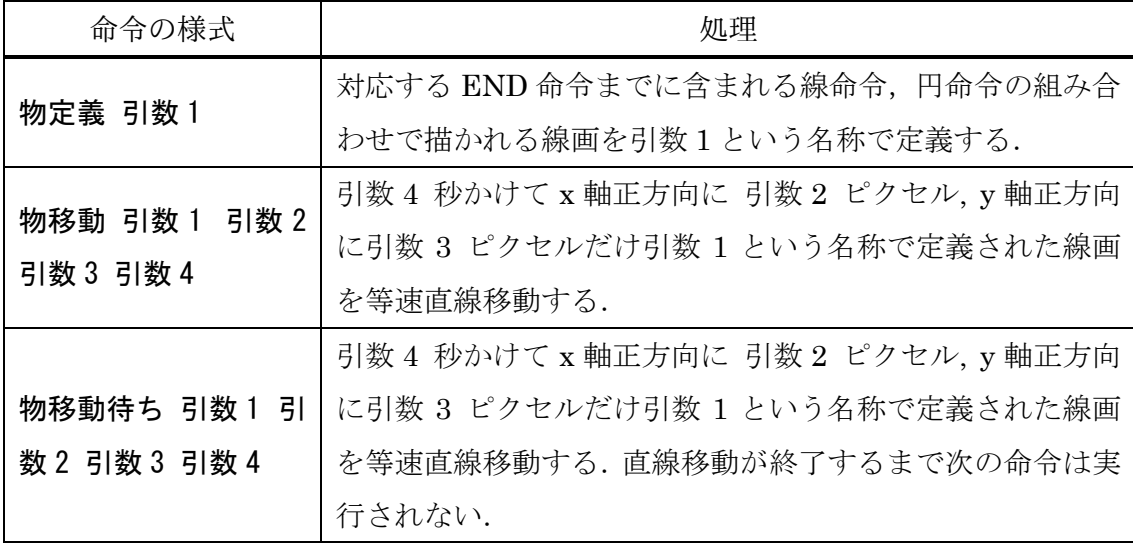

[演習課題]

物体を定義して名称をつけましょう.その物体に特徴的な動きを考えて,その動きを 再現してみましょう.

## 7 章 分岐を使って異なった処理をする

日常生活において,人は確率や状況によって異なった振るまいをします. 例えば,「サイコロで3以下が出たら,目の前のものを購入しよう」「もし,明日晴れな らばピクニックに行こう」「もし、財布の中に 5000円以上あって、かつ彼女がすでに何 か予定が入っていなかったらデートに誘おう」などです.

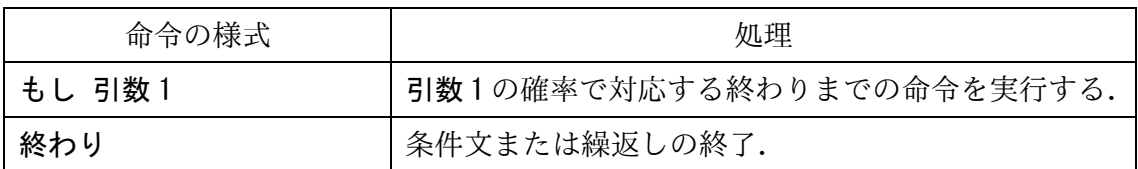

例えば, 50%の確率で手を振るようなプログラムを記述すると以下のようになります.

回転待ち 左肩 -120 1

もし 0.5

回転待ち 左肘 -90 0.3

回転待ち 左肘 -90 0.3

終わり

もし, 他でもし, 他命令を組み合わせてより複雑な条件を記述することができます.

| 命令の様式  | 処理                                       |
|--------|------------------------------------------|
| もし 引数1 | 引数 1 の確率で対応する他でもしまたは他または 終わりまでの命         |
|        | 令を実行する.                                  |
|        | 他でもし 引数2   もし対応する先述のもしまたは他でもしの部分が実行されない場 |
|        | 合、引数2の確率で対応する他でもしまたは他または終わりの直前           |
|        | までの命令を実行する.                              |
| 他      | もし対応する先述のもしまたは他でもしの部分が実行されない場            |
|        | 合, 対応する終わりまでの命令を実行する.                    |

例えば下のプログラムは,左肘,右肘,右股のいずれかをそれぞれ,40%, 42% ( (1- 0.4)×0.7)), 18%((1-0.4)×(1-0.7))の確率で動かします.

回転 左肩 -120 1 回転待ち 右肩 -120 1 もし 0.4 回転待ち 左肘 -90 0.3 回転待ち 左肘 -90 0.3 他でもし 0.7 回転待ち 右肘 -90 0.3 回転待ち 右肘 -90 0.3 他 回転待ち 右股 -90 0.3 回転待ち 右股 -90 0.3 終わり

[演習課題]

第 4 回で習った体の部位で図形を描くというのがありました.ランダムに動く人型 ピクトグラムの特定の部位にペンを持たせて,ランダムな図形を描いてみましょう.

# 8 章 正しく伝える難しさを知る -ピクトグラムデザイン-

これまで、自由な発想で様々な作品を作成してきたと思います。今回は、社会や身の 回りに役立つピクトグラムというのを作成してみましょう.ピクトグラムは大きく分け てサイン用途とコミュニケーション用途の2通りの用途があります.サイン用途は、何 か特定の場所に掲示することで,情報を正しく伝えます.コミュニケーション用途は, 外国人など人と人との間で言葉などの代わりに情報をやり取りする手段として用いま す.通常,世の中に広く普及しているピクトグラムは作成ガイドラインに則ってデザイ ンされています.ピクトグラムで大切な事は誰にでも正しく伝わるという事なのです. ピクトグラミングでは通常のモードに加え,禁止,注意,指示,安全(安全,安全緑, 安全(赤)) 用のピクトグラムを作るための 6 つのモードを備えています. また, コミ ュニケーション用途向けのピクトグラムを作成するために反転もサポートしています.

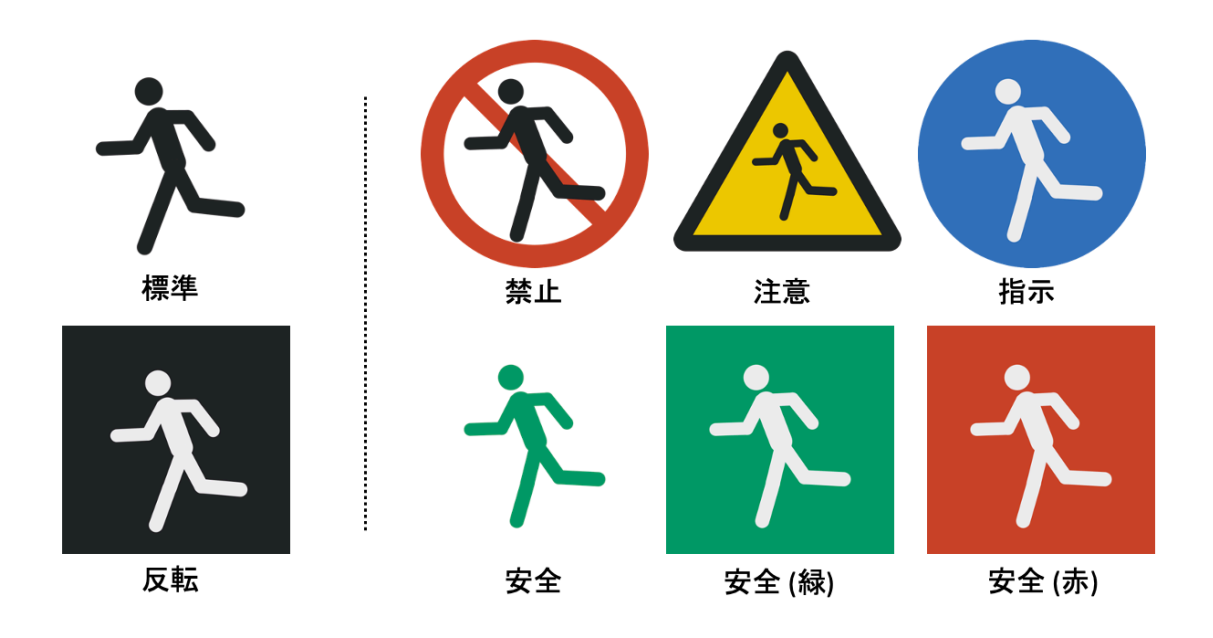

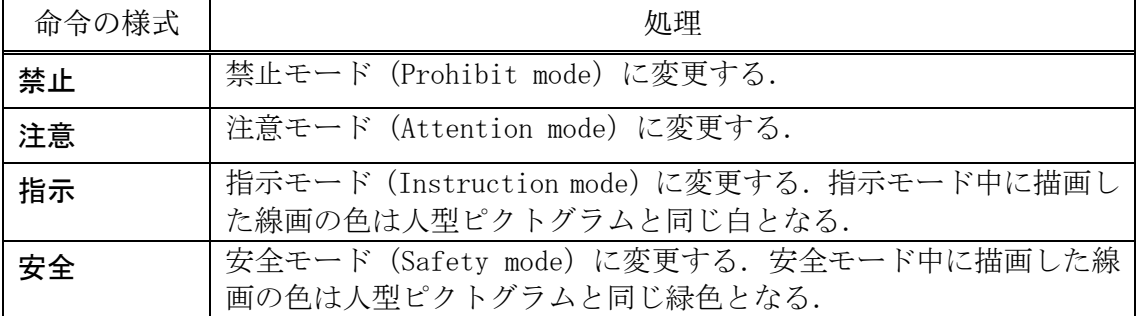

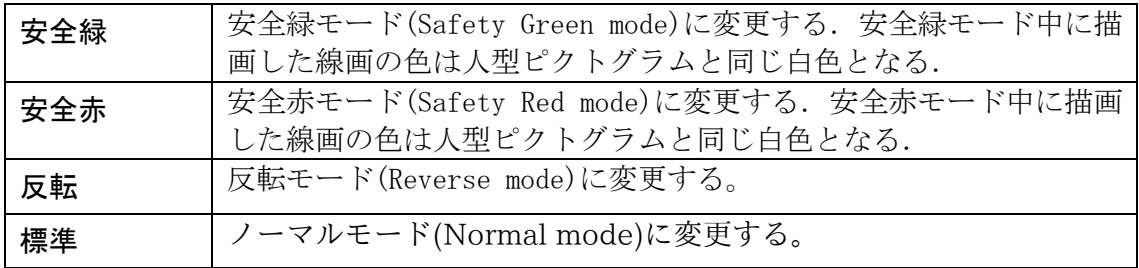

さてこれらは,社会の中でよく見かけるピクトグラムの例です.

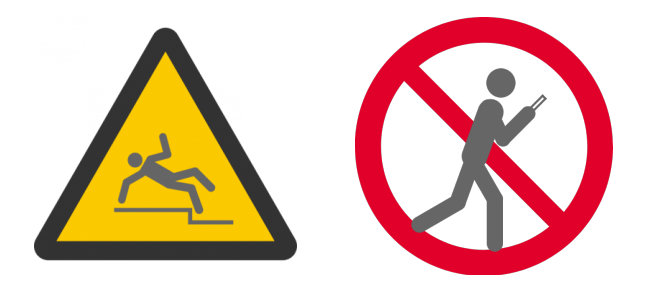

人型ピクトグラムにポーズをとらせて、伝えたい情報を正しく伝えることができる ように,色付きのマークをつけて,さらに線画を付け加えてみましょう.

さて,世の中に溢れるピクトグラムはポスターなど紙媒体上で提示されているので基 本は画像(静止画)です.一方最近では,デジタルサイネージ(電子掲示板)の発達に より,街中でもアニメーションのピクトグラムを提示させることができるように技術的 にはなっています.またスマートフォンなどは位置情報や無線によって,状況に応じて 画面上に何らかの表示をすることができるようになっているので,静止画や動画のピク トグラムを表示させて、注意喚起や情報提供をすることができるでしょう.

ピクトグラミングは,静止画だけではなく動画(アニメーション)のピクトグラムを作 成することができます. ぜひ、単なる静止画のピクトグラムではなく、オリジナルのア ニメーションピクトグラムも作成してみましょう.